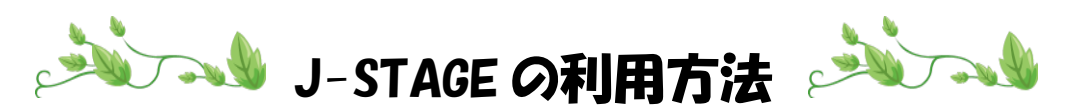

- 1.【川崎市立看護短期大学図書館ホームページ】に移動
- 2.【データベース】をクリック

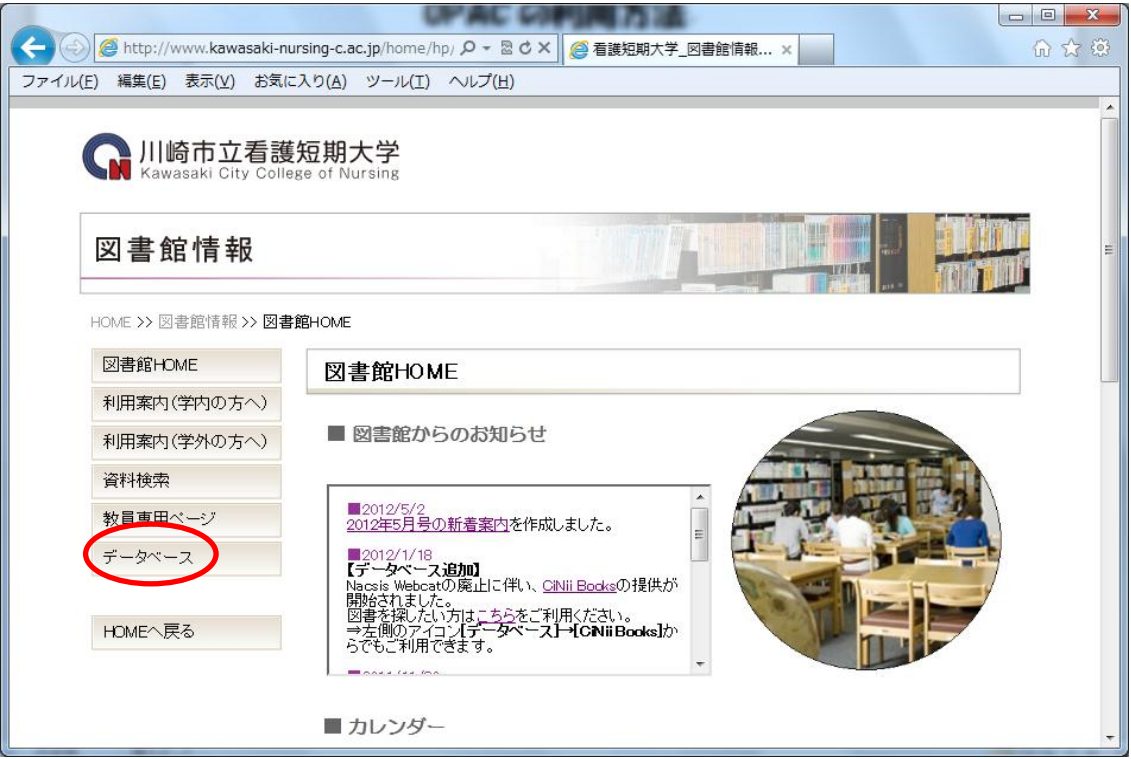

3.【J-STAGE】をクリック

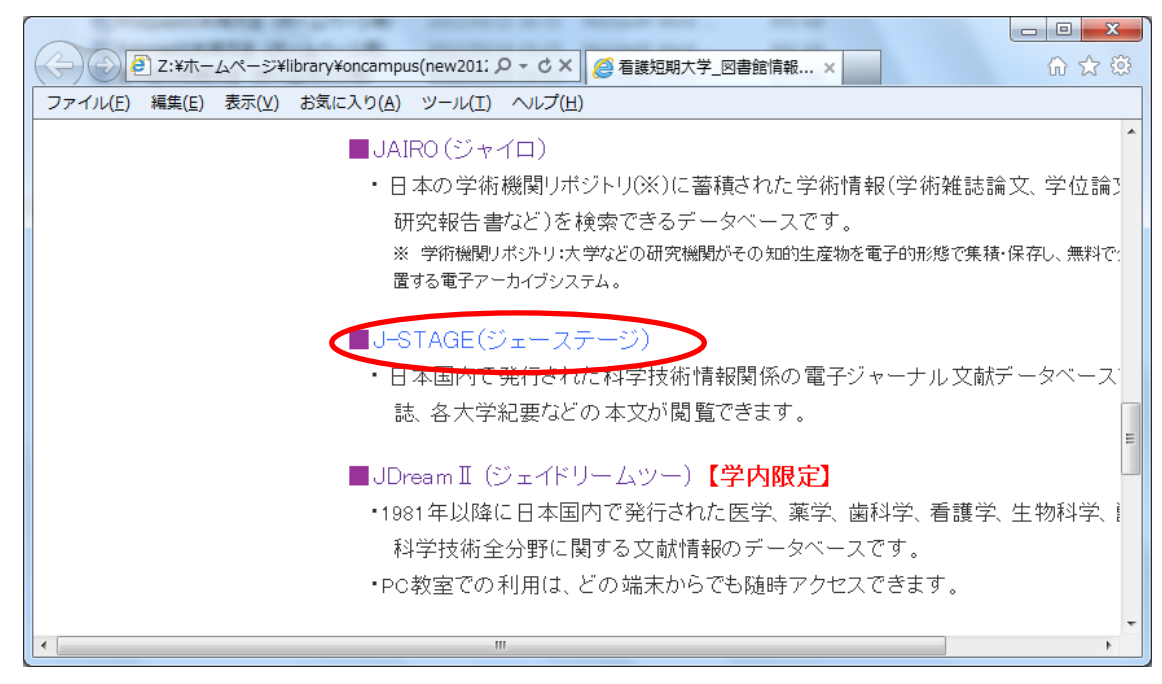

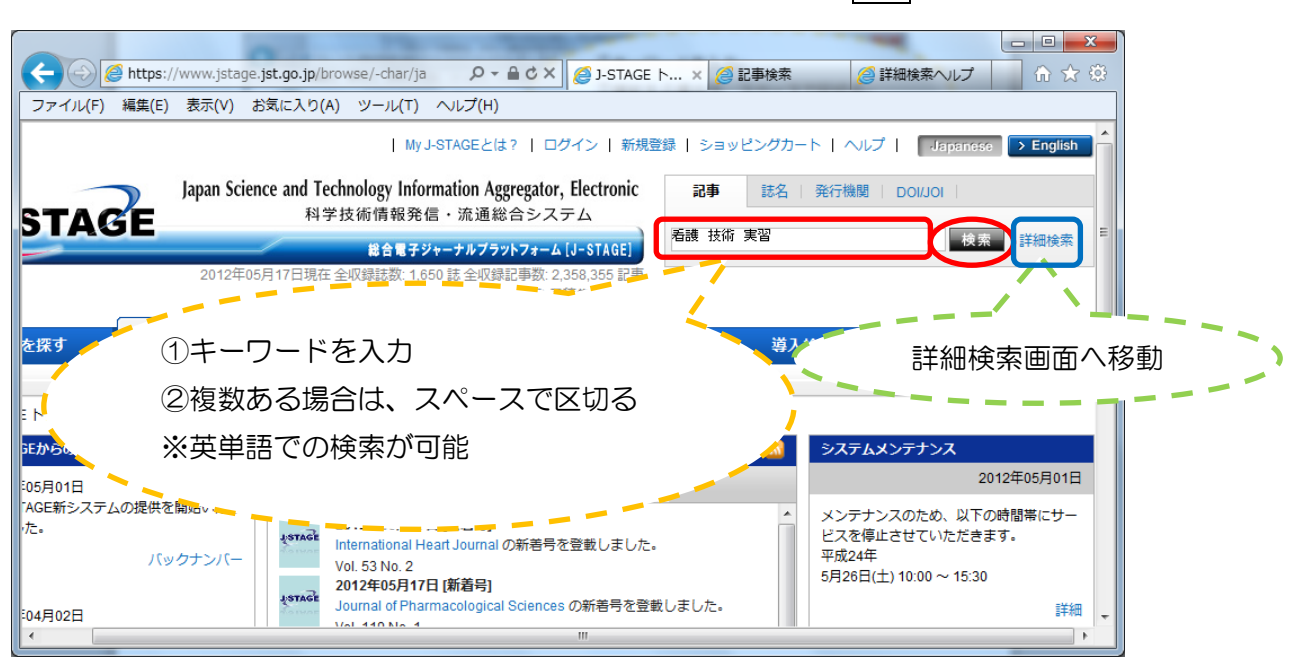

4. 左上の簡易検索欄に書名や著者名などのキーワードを入力し、検索ボタンをクリック

5.検索結果一覧の本文 PDF をクリックすると、パソコン上で閲覧できる

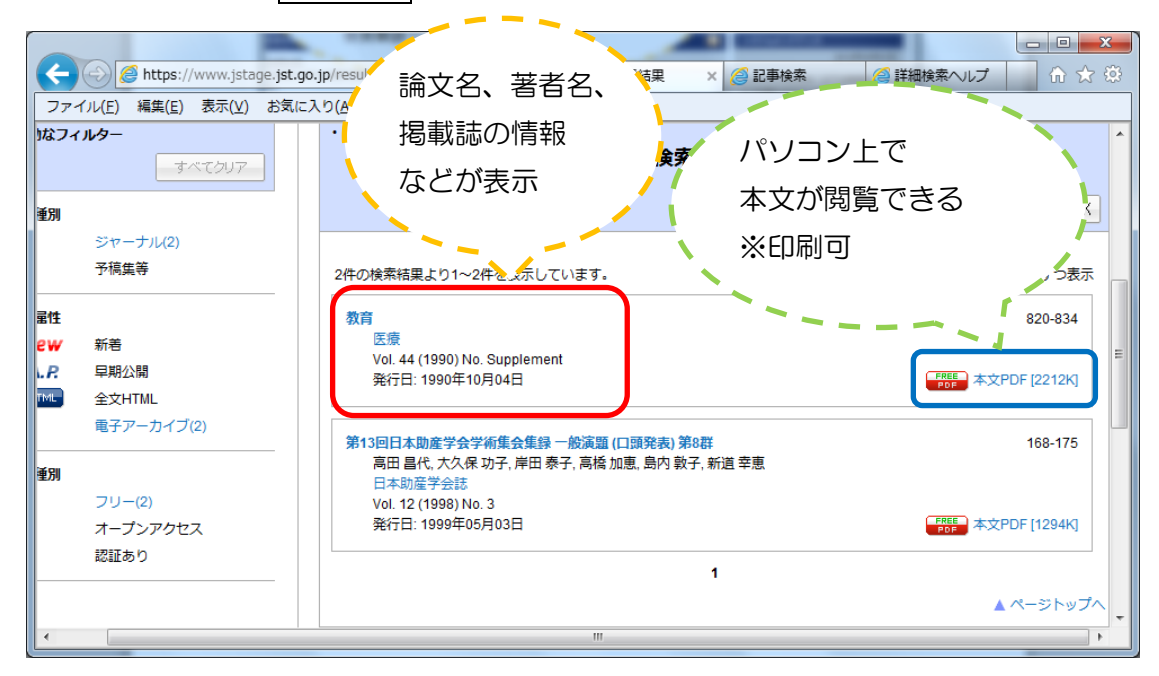

## 詳細検索画面での検索の仕方について

1. 4の簡易検索左側の詳細検索をクリック

2. 検索条件欄などに、キーワードなどを入力し、検索をクリック

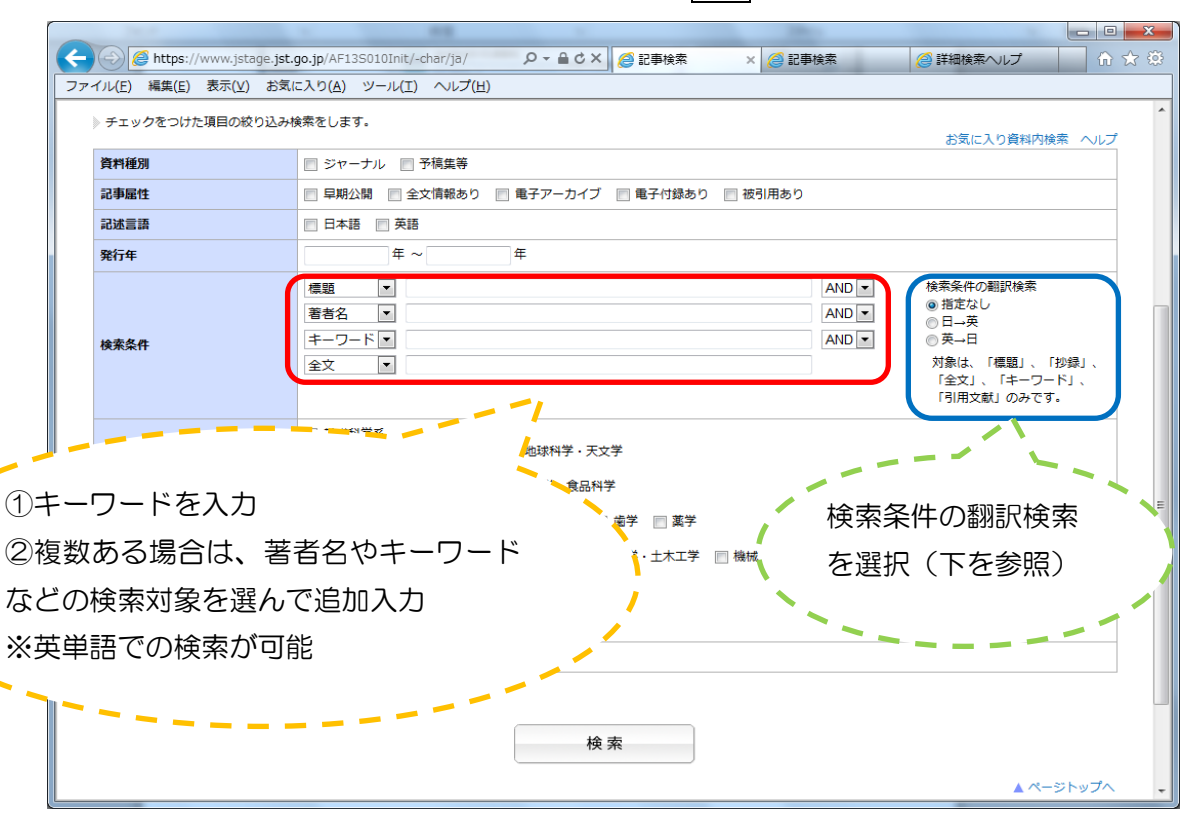

- ※ 検索条件の翻訳検索とは、入力した検索キーワードを別言語にして検索する機能。 例)検索キーワード:看護 と入力した場合、
	- 日→英を選択すると、「nursing」で検索する ただし、検索キーワード入力欄に、スペースで区切った 2 つ以上の キーワードを入力して検索はできない

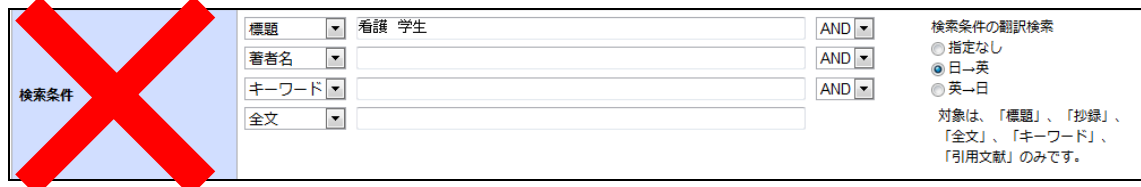

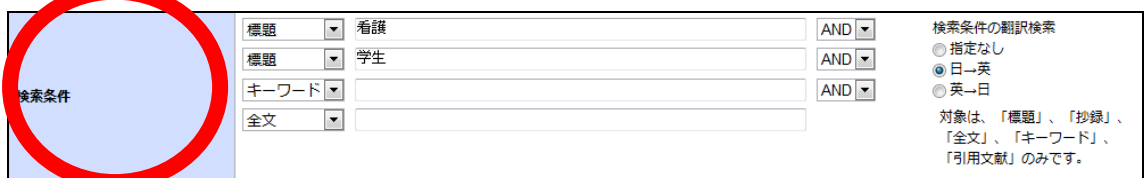

3.5の画面が表示

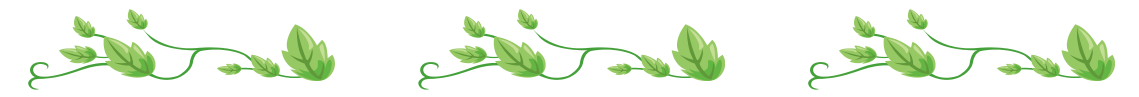